# **WoPPER Tutorial 3**

# *Burkholderia thailandensis*

(24/03/2017)

# **Introduction**

This tutorial will show you the analysis of an RNA-seq experiment on *Burkholderia thailandensis*, an organism with two chromosomes using the NCBI annotation of the genome, using the separated strands analysis option.

For performing this tutorial, you will need to download the GED file for this specific experiment from the "**Tutorials**" section of WoPPER.

# **Tutorials**

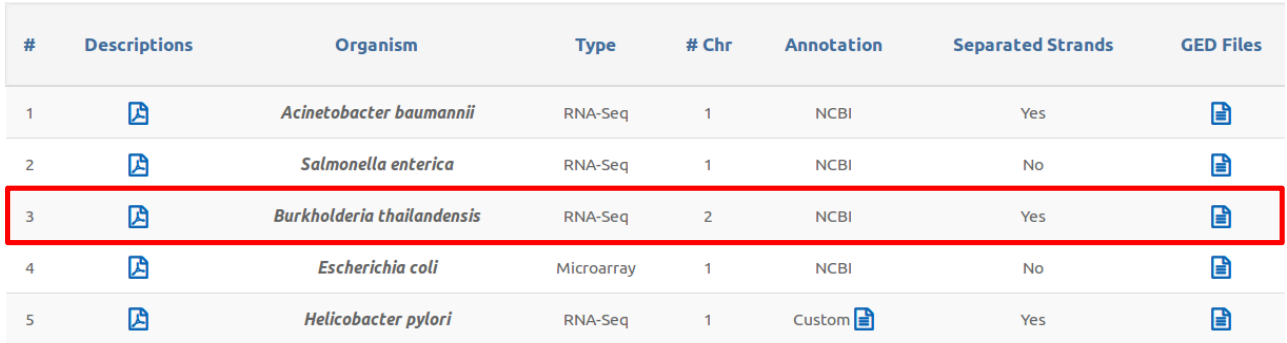

The file should be named: "**GEDfile\_RNAseq-StrandSpec\_Dataset\_Burkholderiathailandensis-E264.txt**"

In order to process both chromosomes, you will have to proceed with separate analyses for each of the two chromosomes, choosing the proper reference from the drop down menu.

An example on how the Input form should appear once completely filled in with the necessary files and parameters can be activated:

1. Clicking on the corresponding radio-button in "Examples" column of the "Tutorials" page

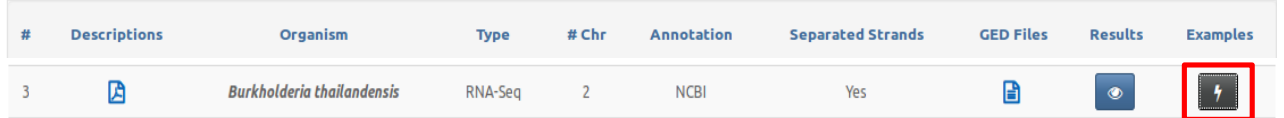

2. Selecting "Burkholderia thailandensis" from the "Examples" drop-down menu available at the top of WoPPER "Start" page

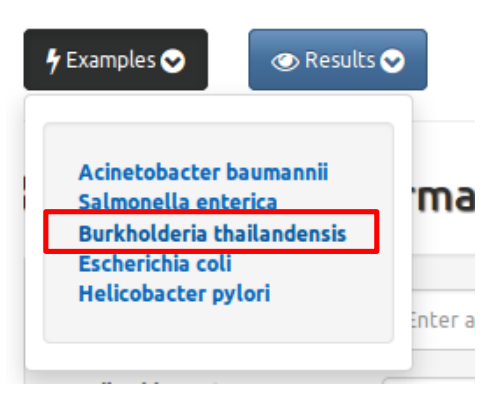

# **Step-by-step procedure**

#### **Step 1: Insert Experiment information chromosome I**

- Fill in the "Experiment Name" field with a suitable name for your experiment. Since you will have to duplicate the analysis steps for each of the two chromosomes, you should name this experiment accordingly.
- Fill in the "Email address" field with your preferred email address. An email pointing to the results page for your experiment will be sent to this address
- Select RNA-Seq as the Analysis Type

### **WoPPER: Start**

#### **B** Experiment Information

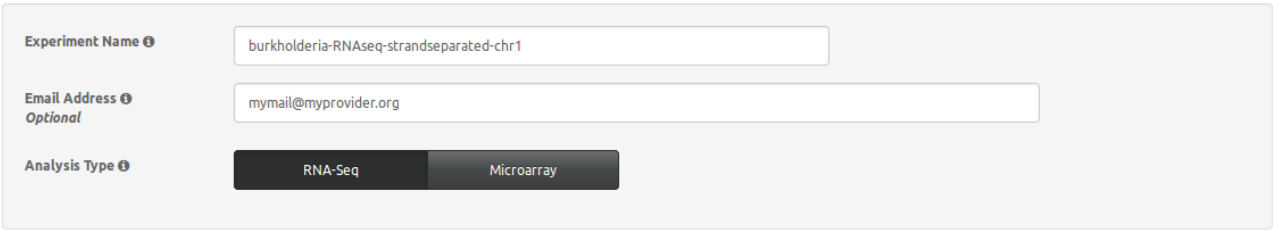

#### **Step 2: Select Genome Annotation chromosome I**

- Select the "NCBI Genome Annotation" tab
- Type in "Burkho" in then web form to start the auto-fill based on a search on the internal database of bacterial genomes
- From the drop down menu, select "Burkholderia thailandensis E264 chromosome I" (please note that there is a separate record for chromosome II, which will be employed later)
- Click on the "Preview" button to see the selected genome annotation

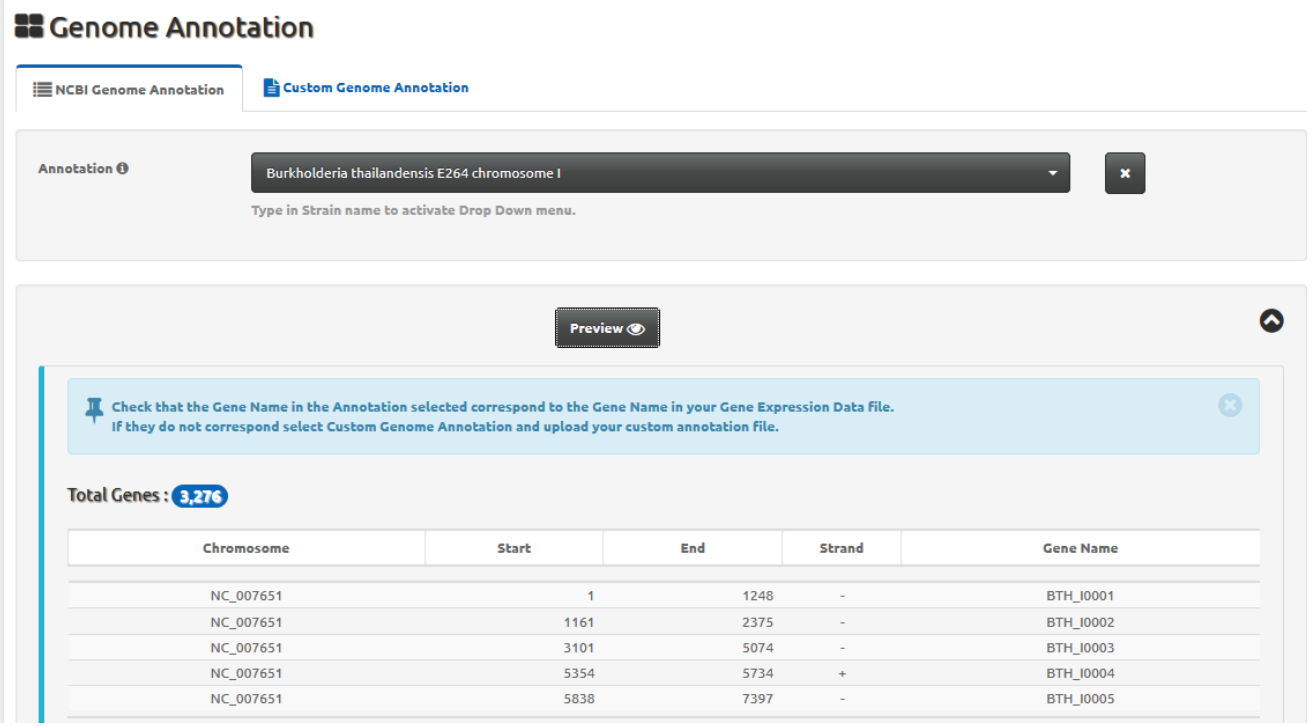

#### **Step 3: Load Gene Expression Data**

• Click on the "Select file" button and load the file named "GEDfile\_RNAseq-StrandSpec\_Dataset\_Burkholderia-thailandensis-E264.txt" (alternatively, you can drag and drop the same file into the area named "Drop File") It is not necessary to have separated files for gene expression data per each chromosome,

since WoPPER will correctly analyze only expression values for genes with names matching those reported in the chosen annotation.

#### **18** Gene Expression Data - GED

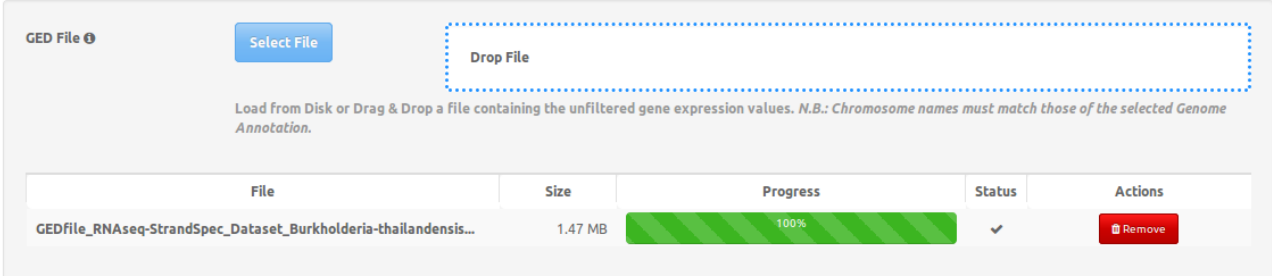

• In the "GED File Options" section, select the values as in the reported screenshot

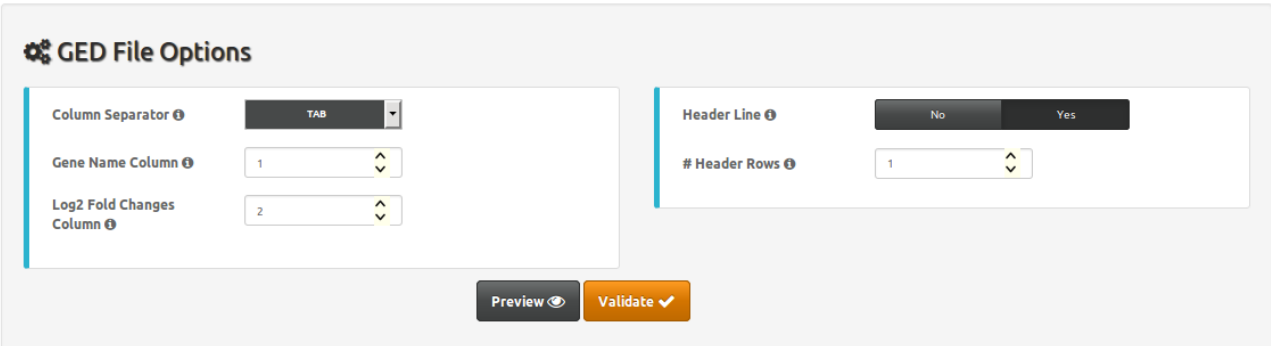

• Click on "Preview" button to check the GED file content and columns

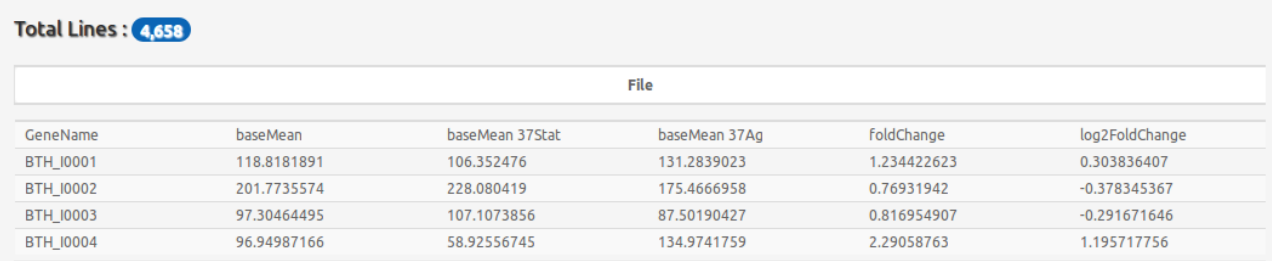

• Click on the "Validate" button

#### **Step 4: Check Gene Expression Data**

- Check that the box "GED File" is shaded in green and has a "Valid" flag. The numbers reported under "Genes" and "Log2 Fold Changes" must be the same
- Check that the two headers correspond (i.e.: the right columns were selected as those containing gene name and Log2 fold change information)
- Note that the "Gene Name" field contains the same values as the field of the same name in Genome Annotation section

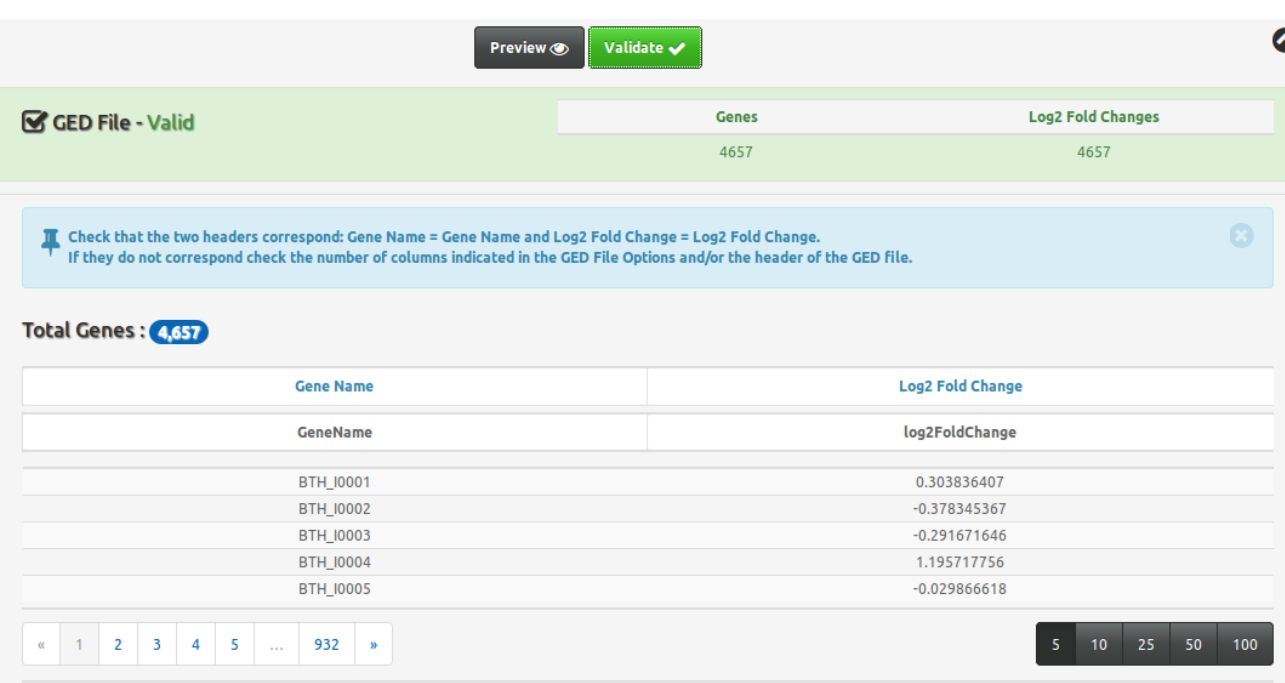

#### **Step 5: Q-value and Separated Strands Analysis**

- Enter a q-value of "0.05" (default) or one in the range 0.001-0.5
- Select "Yes" button for "Separated strands analysis" selector
- Check that all check boxes in the light blue box are  $\boxtimes$
- Click the "Execute" button

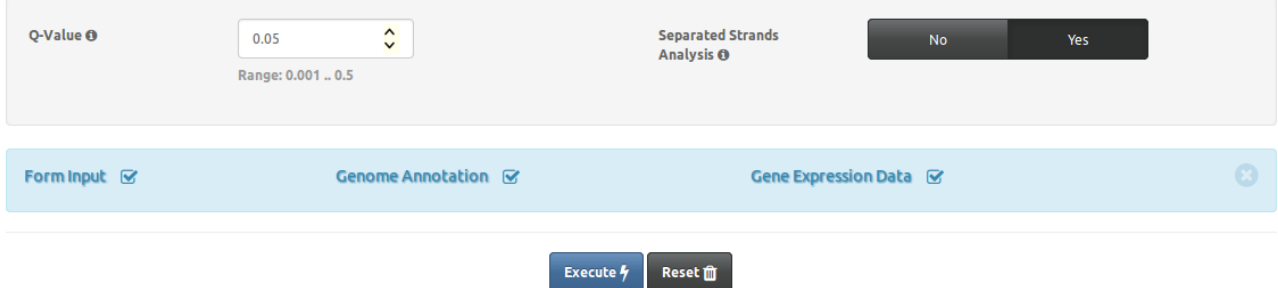

#### **Step 6: Monitor the progress**

- "Experiment Information" and "Experiment Summary" contain all the information about the current experiment, including the parameters and the overall number of genes to be tested
- "Experiment ID" contains the unique identifier of the WoPPER job, which can be bookmarked and used for redirection to the results page once WoPPER has finished analyzing the data.
- The progress bar updates regularly as the analysis proceeds

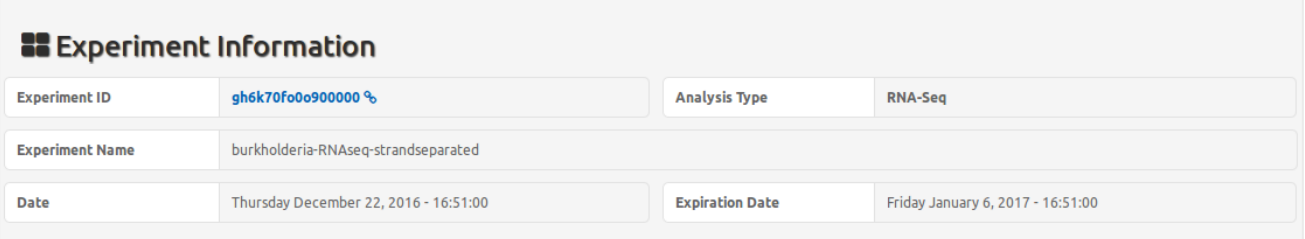

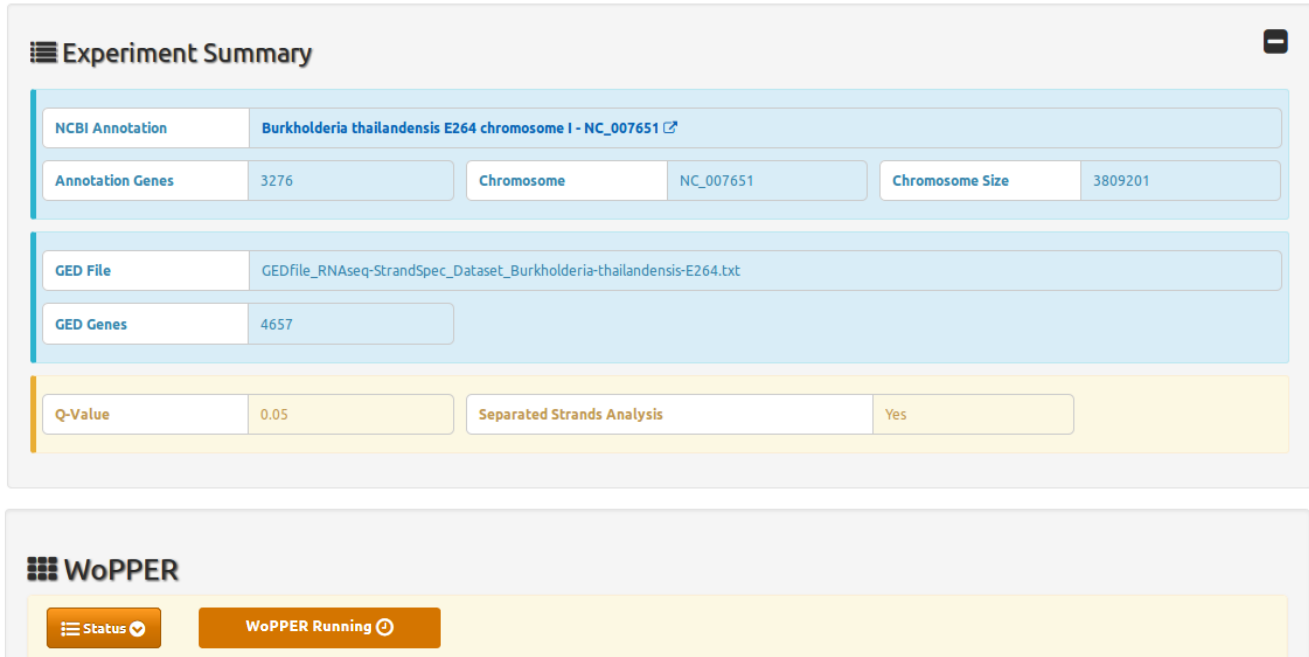

#### **Step 7: Check the output chromosome I**

**Processing Plus Strand** 

After the analysis has finished, you can download:

- Tabular output (in txt format)
- Circular Plot Output (in PNG or SVG format)

Then, you can proceed to the WoPPER analysis of chromosome II. Tabular and graphical outputs for both chromosomes will be presented together at the end of the second processing.

82%

#### **Step 8: Insert Experiment information for chromosome II**

The very same procedure must be repeated for chromosome II, in order to have a complete view of the spatial clustering of up- and down-regulated gene clusters of the experiment

- Fill in "Experiment Name" field with a suitable name for your experiment. Since you will have to duplicate the analysis steps for each of the two chromosomes, you should name this experiment accordingly.
- Fill in "Email address" with your preferred email address. An email pointing to the results page for your experiment will be sent to this address
- Select RNA-seq as the Analysis Type

## **WoPPER:: Start**

#### **22** Experiment Information

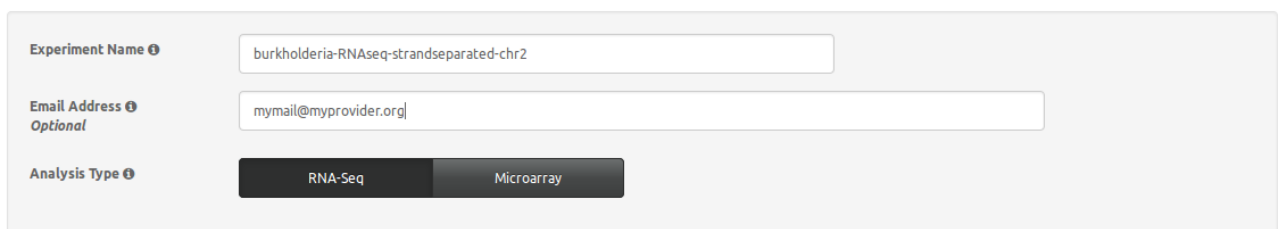

#### **Step 9: Select Genome Annotation chromosome II**

- Select the "NCBI Genome Annotation" tab
- Type in "Burkho" in then web form
- From the drop down menu, select "Burkholderia thailandensis E264 chromosome II" to activate the autofill based on an automatic search of the genomes available in the internal database
- Click on the "Preview" button to see the selected genome annotation

#### **22 Genome Annotation**

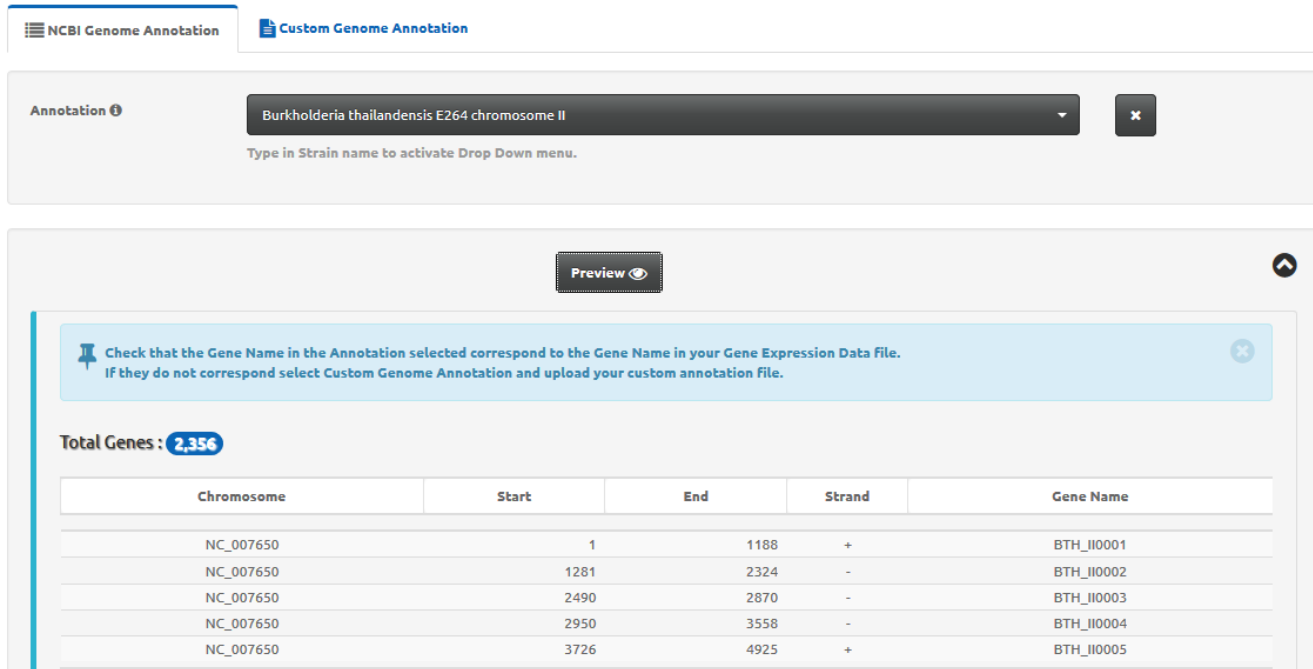

#### **Step 10: Load Gene Expression Data and check Gene Expression Data**

• Click on the "Select file" button and load again the file named "GEDfile RNAseq-StrandSpec\_Dataset\_Burkholderia-thailandensis-E264.txt" (alternatively, you can drag and drop the same file into the area named "Drop File")

- In the "GED File Options" section, select the same values as done above for chromosome I (which is: TAB-separated file, select column 1 for Gene Name and column 6 for Log2 Fold Change values, row 1 contains the header)
- Click on the "Validate" button

#### **Step 11: Q-value and Separated Strands Analysis**

- Enter a q-value of "0.05" (default) or one in the range 0.001-0.5
- Select "Yes" button for "Separated strands analysis" selector
- Check that all check boxes in the light blue box are  $\boxtimes$
- Click the "Execute" button

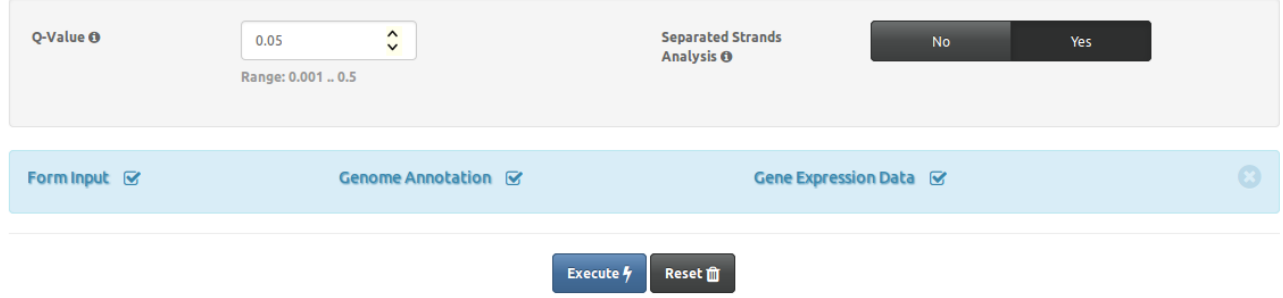

#### **Step 12: Monitor the progress**

- "Experiment Information" and "Experiment Summary" contain all the information about the current experiment, including the parameters and the overall number of genes to be tested
- "Experiment ID" contains the unique identifier of the WoPPER job, which can be bookmarked and used for redirection to the results page once WoPPER has finished analyzing the data.
- The progress bar updates regularly as the analysis proceeds

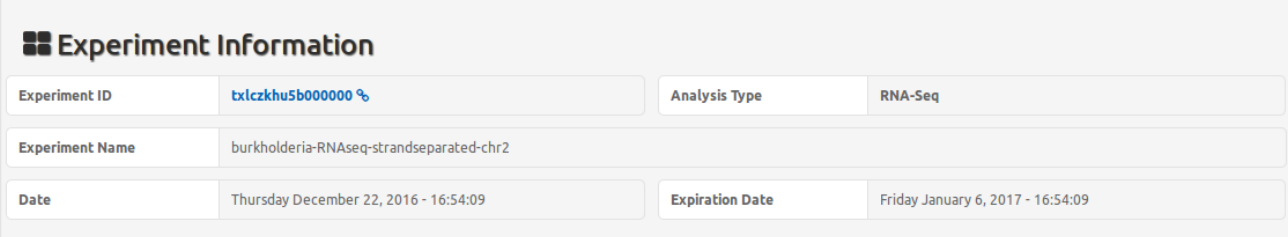

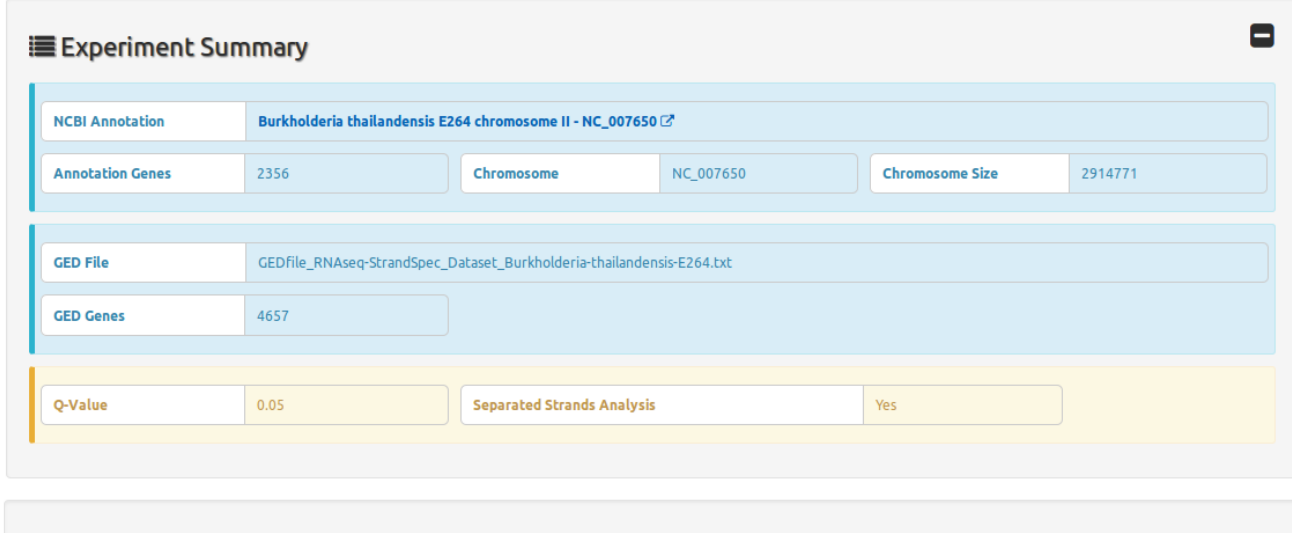

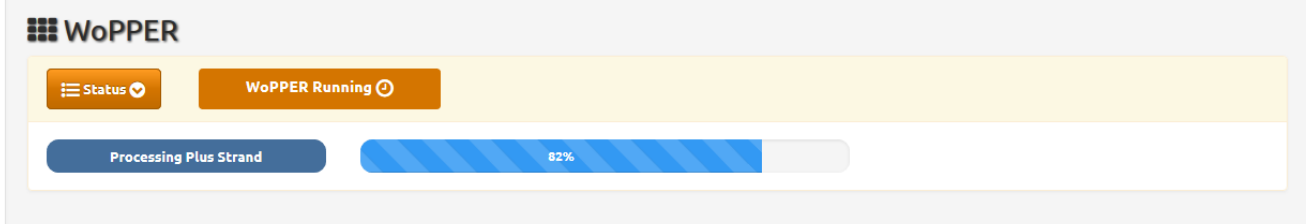

#### **Step 13: Check the output chromosome II**

After the analysis has finished, you can download:

- Tabular output (in txt format)
- Circular Plot Output (in PNG or SVG format)

Once you have completed the analysis on both chromosomes, you can see the outputs of the two WoPPER analyses, as follows

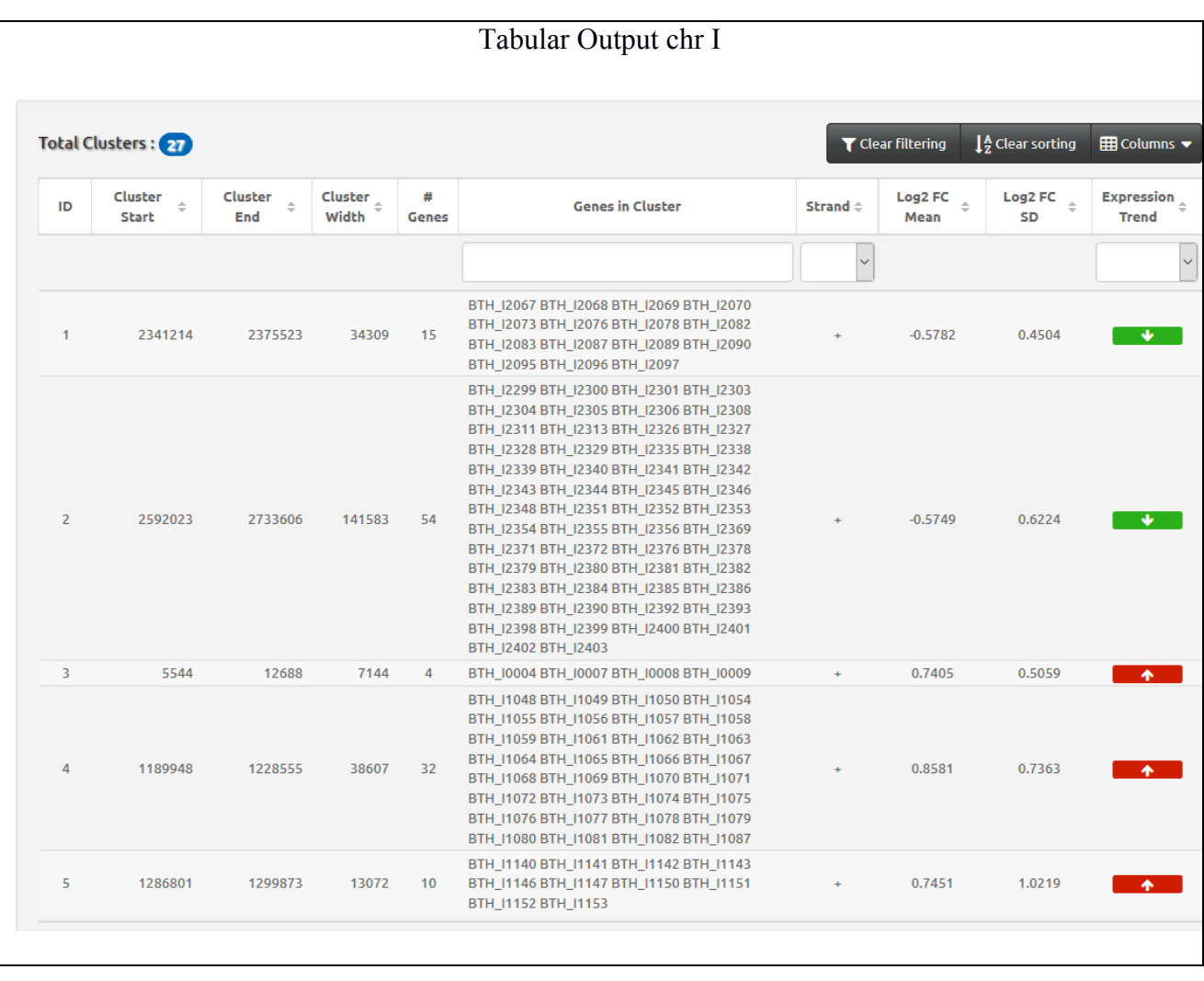

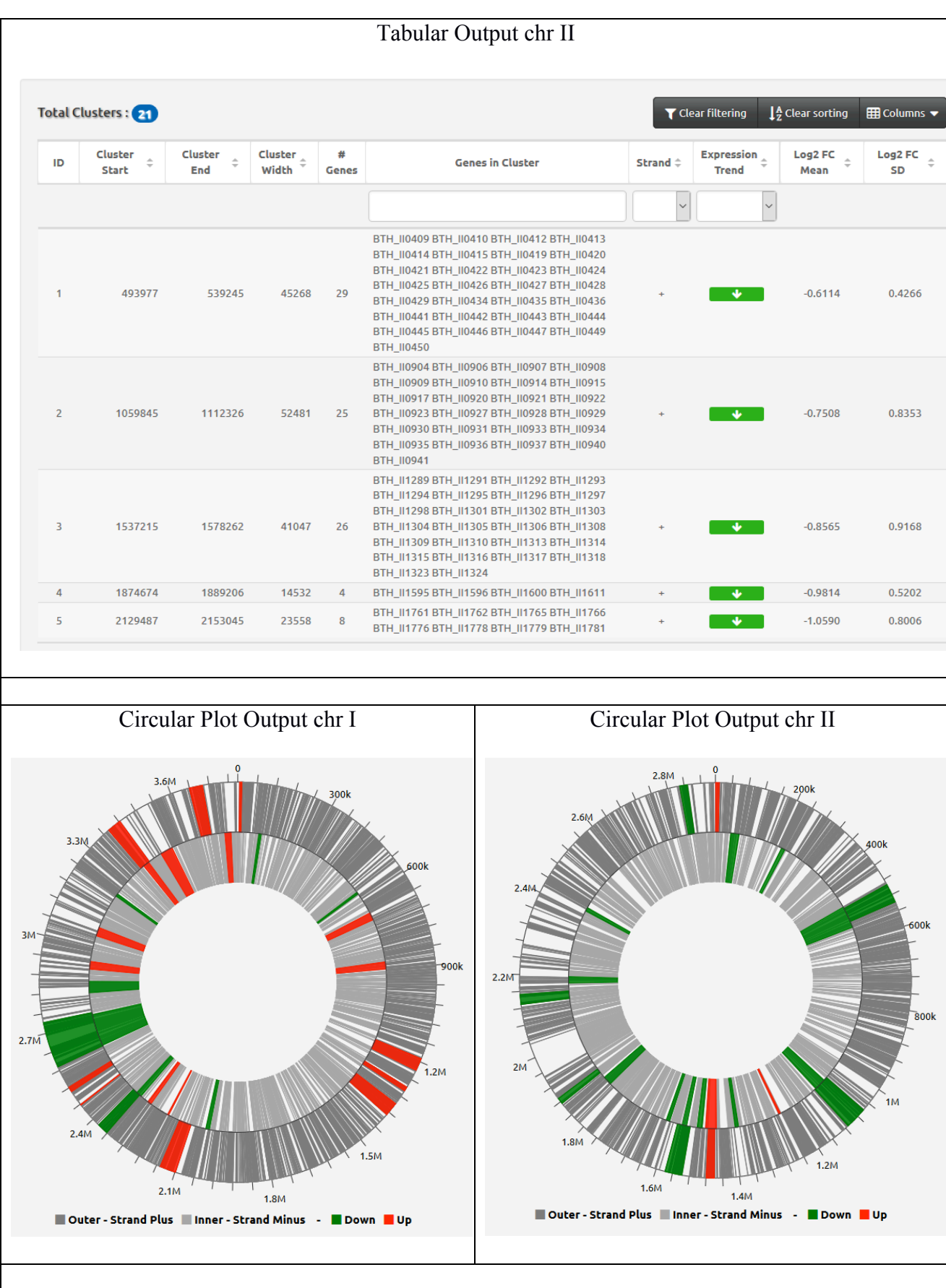

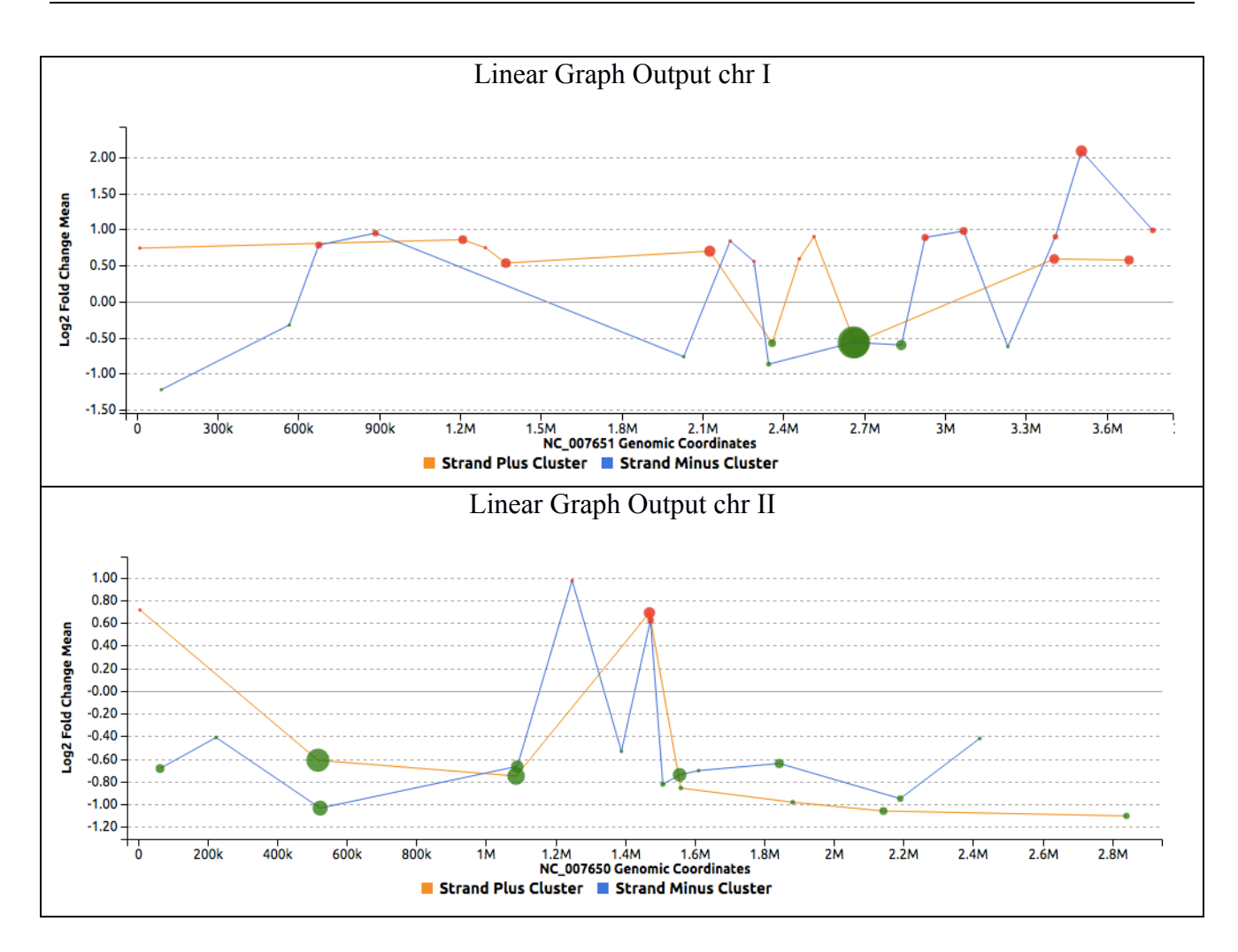

# **Congratulations! You have successfully completed WoPPER Tutorial 3**

# **Conclusion**

Once you have completed running WoPPER Tutorial 3, you can have a look also to the precomputed results page. This page should contain exactly the same results and outputs you have just obtained.

Pre-computed results can be viewed clicking on the corresponding radio-button in "Results" column of the "Tutorials" page

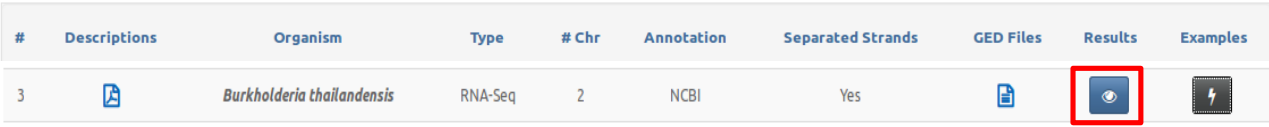